# **「第10回日本公衆衛生看護学会学術集会10周年記念大会**

6th International Conference of Global Network of Public Health Nursing合同開催

# ZOOM動画作成マニュアル

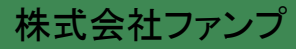

録音される音声は、録音時の機材(PCやマイク)、環境、発表者の声量・声質により、聞き取りやすさ が決まります。

MP4ファイルとして保存したとき、聞き取りやすい音質・音量で録音がされるよう、事前に録音テストを 行うことをお勧めします。

可能な範囲で発表者のお顔が分かるよう、ご協力ください。Zoomの録画機能による動画の場合は、 なるべくカメラオンで録画いただけますようお願いします。それらが難しい場合は、スライドの1枚目に 顔写真を挿入ください。

なお、Zoomでカメラオンでの動画作成の際は、スライドの右上や右下にスライドとお顔が重なることが あります。スライドの文字等が見えなくならないよう、ご注意ください。

【録音時の注意点】

- ・事前に録音テストをしてみる。
- ・PCの音量「中」くらいでも聞き取れるくらいの音量で録音する。
- ・テスト動画の音量が聞こえやすいか、ご自身で確認する。
- または、周囲の方にも確認してもらう。
- ・マイク付きイヤホンを使用する。
- ・静かな環境で録音をする。

【その他】

他の方法で作成した場合でも受付可能ですが、HD (720 p, 1280 x 720), MP4 あるいはWMV, 500MB 以下の条件を満たしたものに限ります。また、その場合でも、予期せぬ不具合については対処しかね ます。

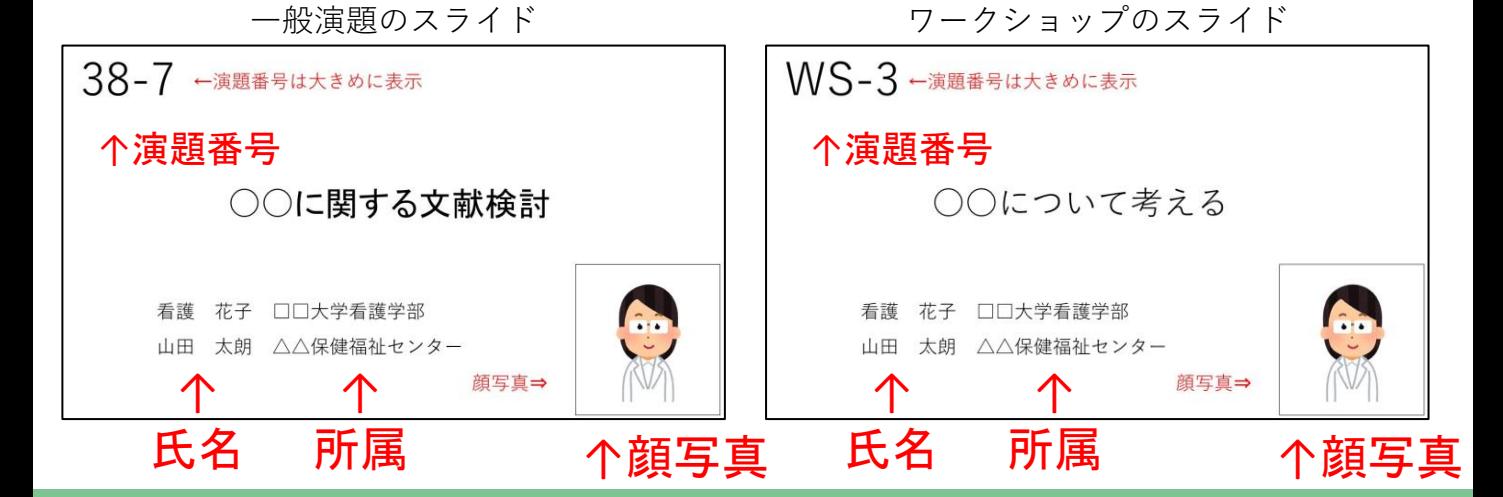

<1枚目タイトルスライドの見本>

日本公衆衛生看護学会にて口演発表およびポスター発表をされる筆頭演者の皆様には、発表の際の COI事項の申告・開示が義務付けられています。

開示すべきCOIの有無について、タイトルスライドの次のページに表示をしてください。

■開示すべきCOIがない場合

<1枚目:タイトルスライド> <2枚目:COIなし>

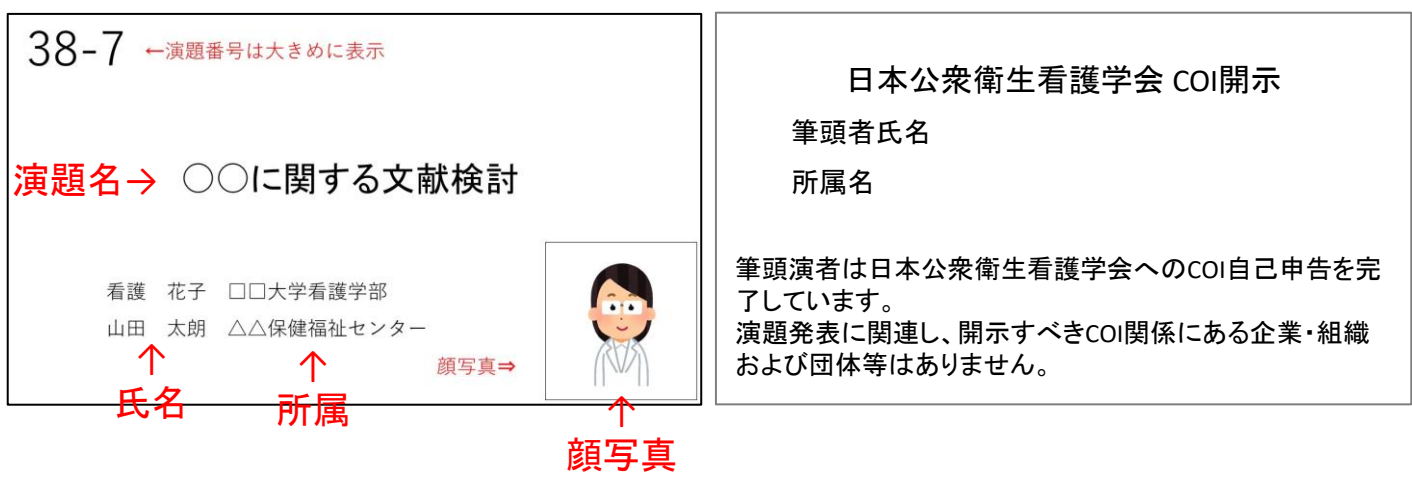

■開示すべきCOIがある場合

<1枚目:タイトルスライド> <2枚目:COIあり>

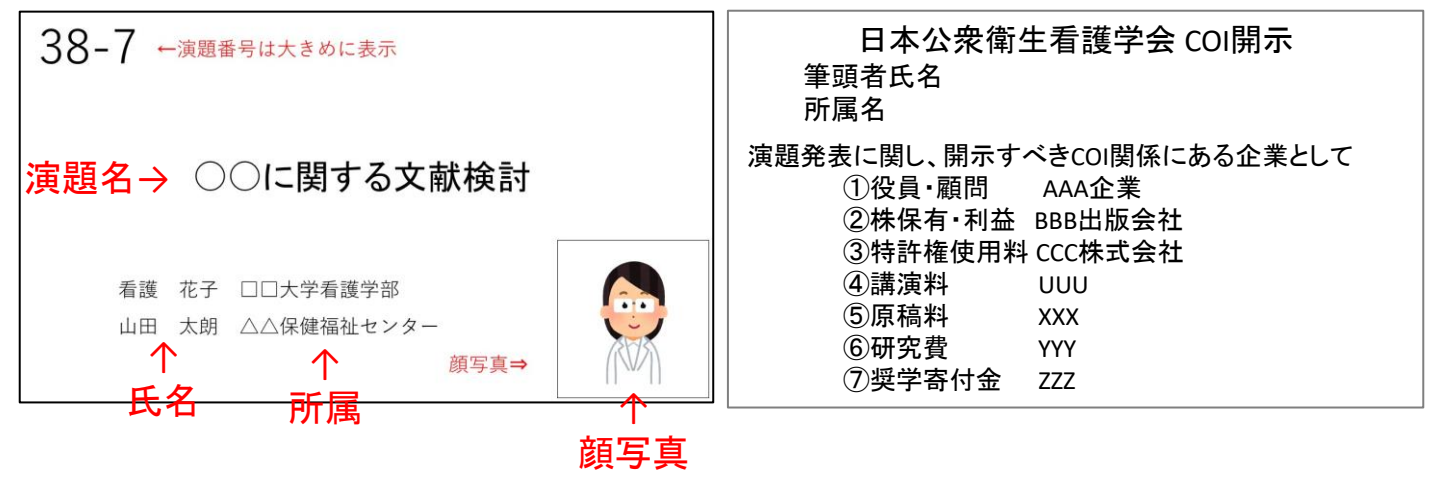

以下の注意事項を確認して、録音の準備をを行ってください。

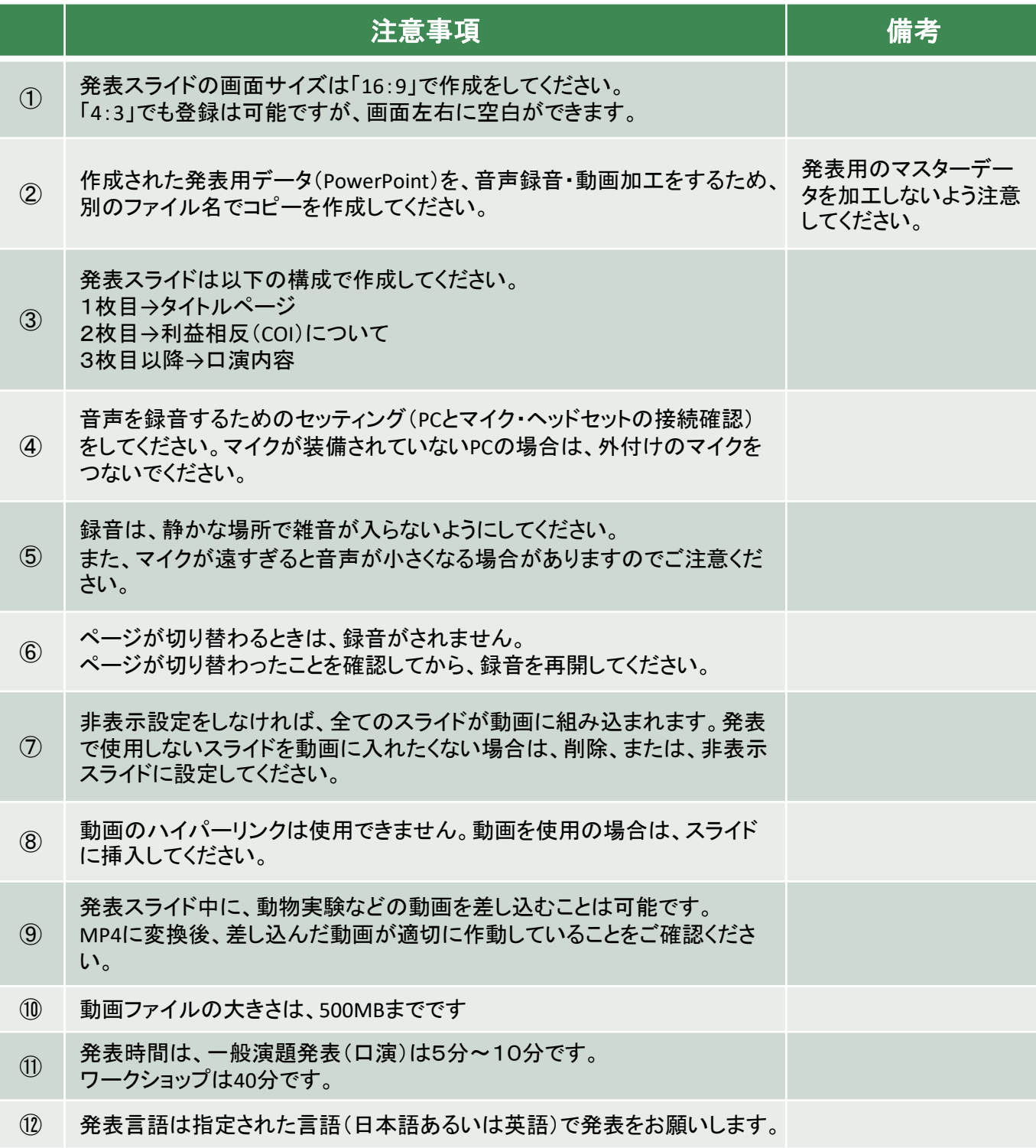

#### ①ZOOM収録前の初期準備について

- 1)ZOOMの初期準備(登録)をお願いいたします。
	- ①パソコンに、ZOOMをダウンロードしてください。
	- ②初期設定画面にて、ZOOMアカウントを作成してください。
	- ③ZOOMのアプリケーションを立ち上げ、次ページより収録を行ってください。

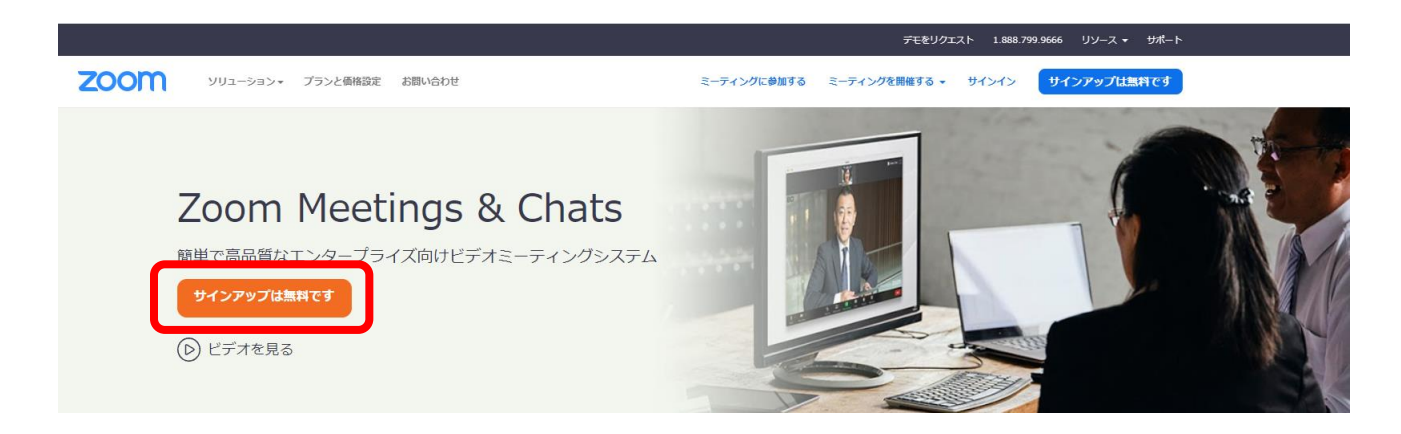

ZOOMホームページより、【サインアップは無料です】を選択し、アカウントを作成してください。 すでにアカウントをお持ちの場合は、次ページより収録方法を確認ください。

2)発表データの作成

先生ご自身が作成された発表用プレゼンテーションデータ(パワーポイント等)をご用意ください。

3)収録ツールの準備

利用するパソコンにカメラ+マイクが内蔵されているか確認をお願いします。 ※ノートPCの場合、画面上中央にカメラがある場合が多いです。 ※デスクトップパソコンは、別途、WEBカメラをつなげる必要があります。

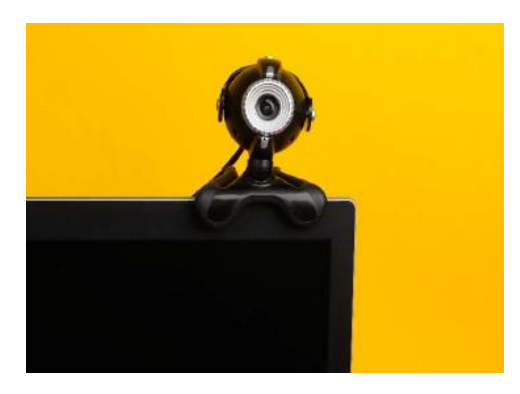

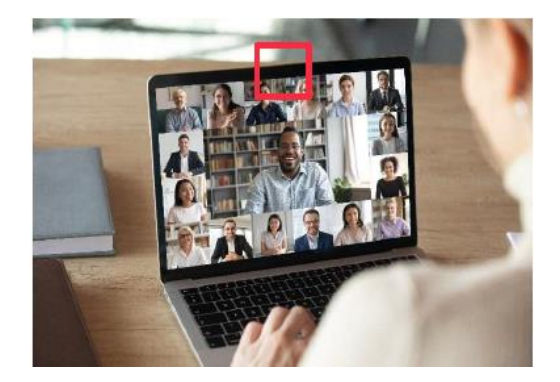

## 安定したインターネット環境がある状態で作成をお願いいたします。

1)ZOOMでの収録について ZOOMを起動して、【新規ミーティング】を選択してください。

次に、【コンピューターでオーディオに参加】を選択してください。

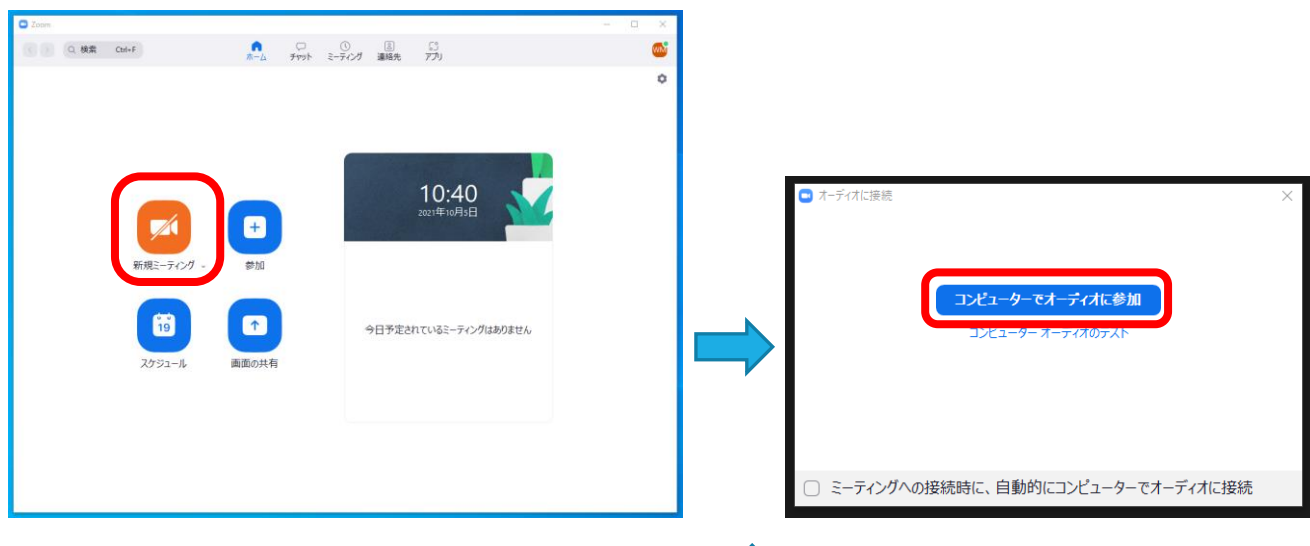

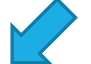

2)音声・ビデオの確認

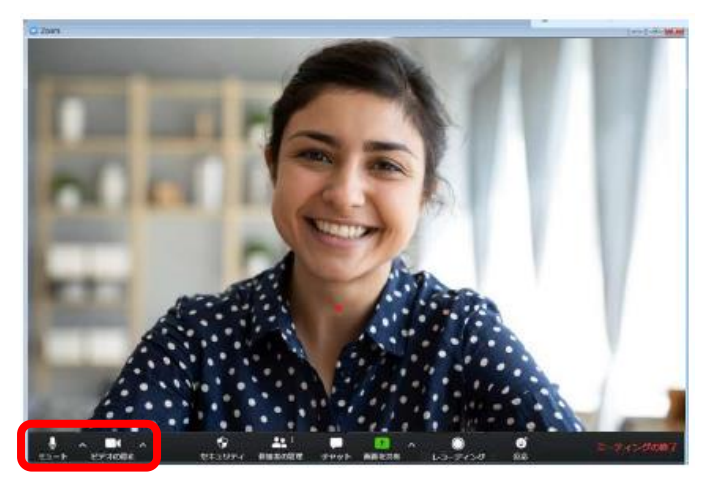

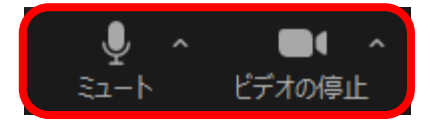

マイク→ON ビデオ→ON を確認してください。

## ②ZOOMを利用した動画の収録方法

3)画面共有・レコーディングの準備について 発表用のスライドを開いておきます。 次に、【画面共有】から、発表用スライドを選択してください。

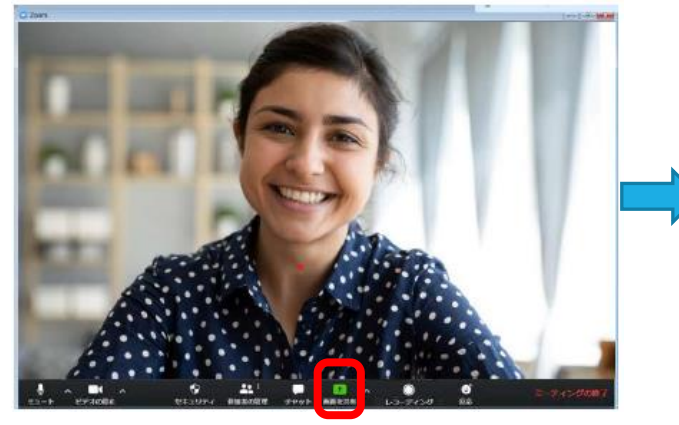

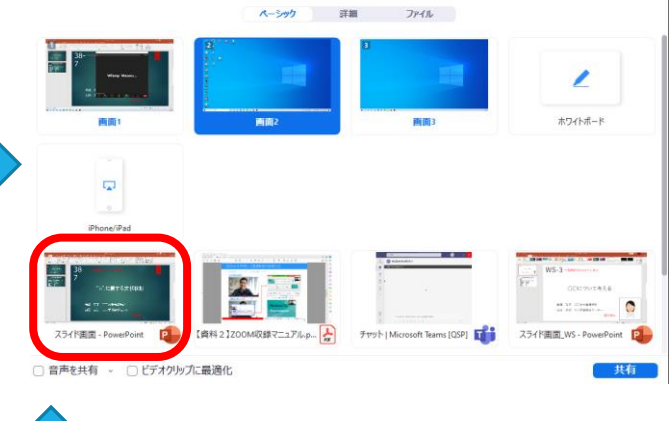

□ 共有するウィンドウまたはアプリケーションの選択

発表スライドと、ご自身が映し出されます。

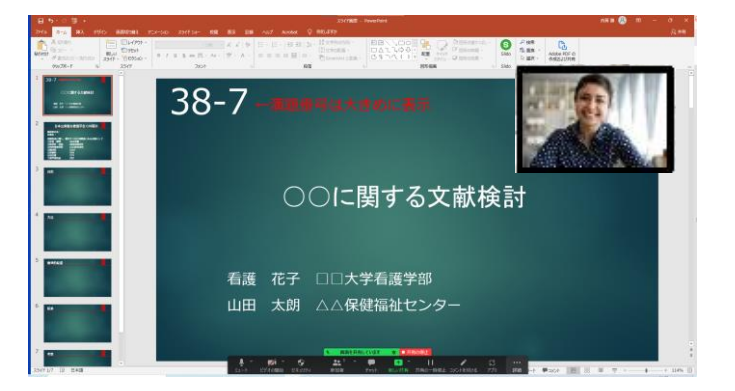

発表スライドをスライドショーにする(F5を押す) と、全画面表示になります。

この画面が録画され、MP4動画として保存 されます。

ご自身が映し出されるウィンドウは、マウス 操作により移動、拡大、縮小が可能です。

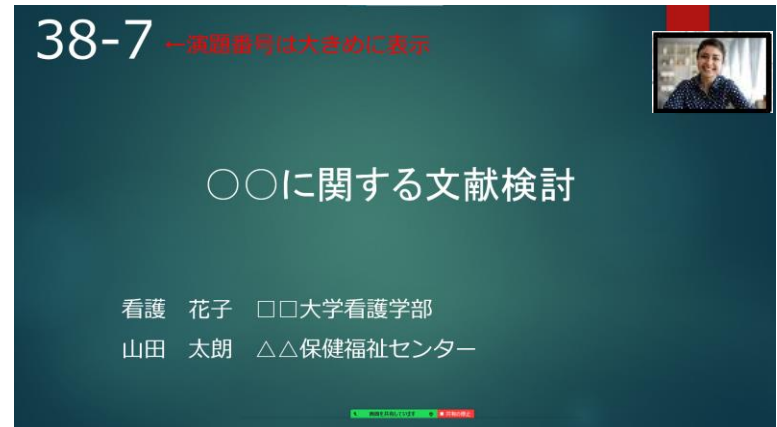

4)レコーディング(収録)の開始

メニューバーの【詳細】から【レコーディング】を選択すると、収録が始まります。

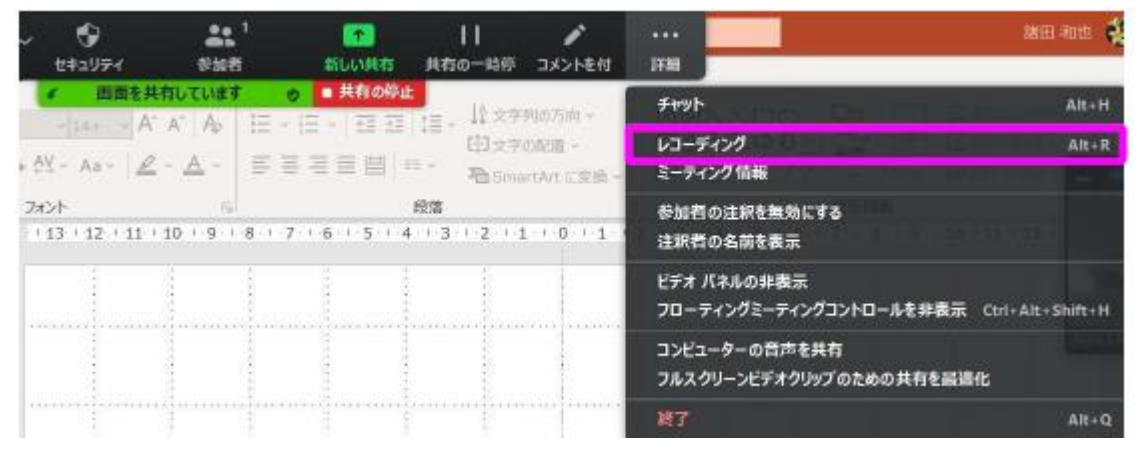

以下のような、レコーディングボタンが表示されているか確認をしてください。

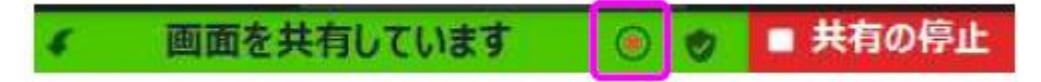

5)レコーディング(収録)の終了

全ての発表が終了しましたら、【終了】を選択し、【全員に対してミーティングを終了】します。 以上でZOOM収録が終了いたします。

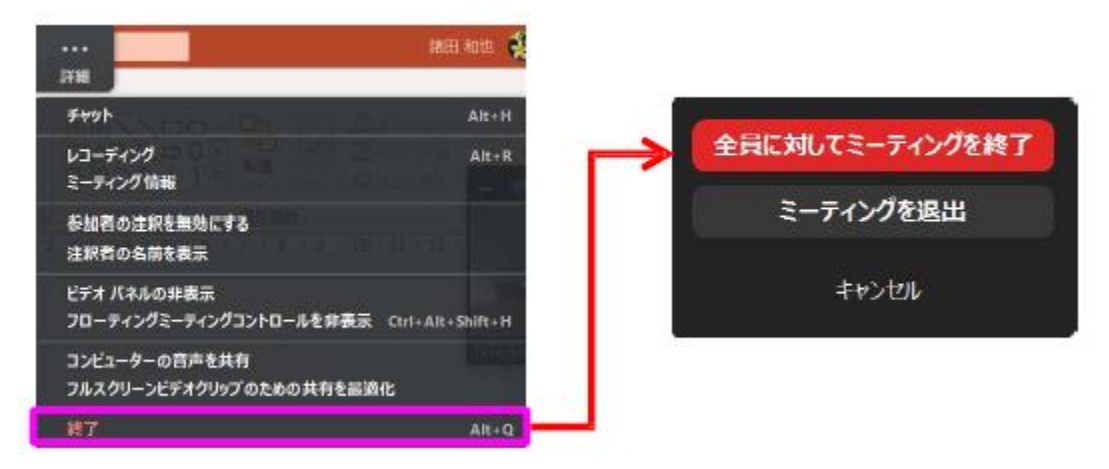

ミーティングを終了すると、自動的にMP4動画の保存が開始されます。

1)前ページまでの操作を行うと、ZOOMが終了し、以下のような画面が立ち上がり、自動的にレ コーディングデータの保存が開始されます。

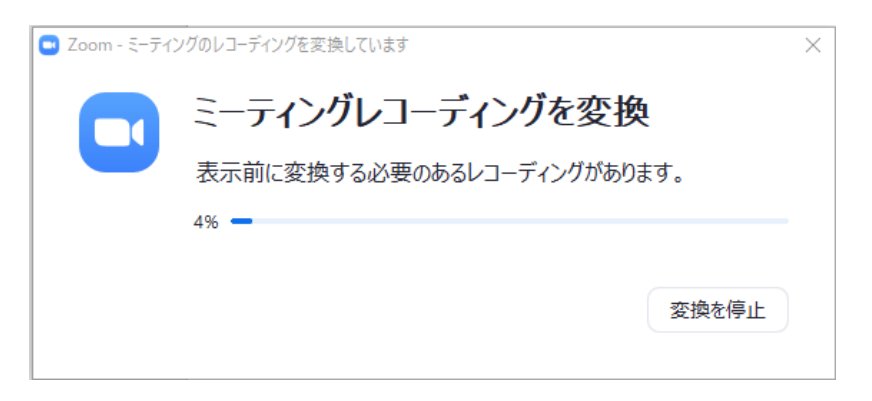

2)保存先のフォルダが開きます。

ひとつの動画に対して、3種類のファイルが保存されます。

複数回レコーディングをされた場合は、【ZOOM1】、【ZOOM2】と複数のファイルが生成されます。 該当するファイルを確認してください。

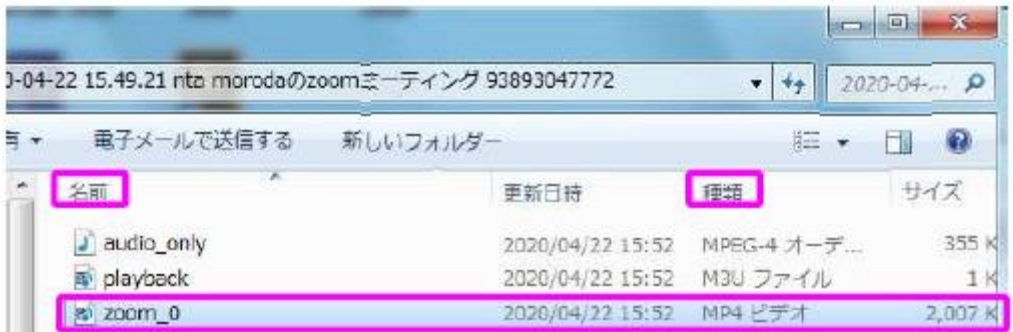

3)ファイル名の変更

ファイル名は、演題番号 お名前としてください。(例)38-7 看護花子

4)ファイルの種類

ファイルの種類は、【MP4】が選択されていることを確認して保存してください。

完成した動画は、事前に必ずプレビューしてください。 利益相反についての開示が行われているか確認をしてください。 開示情報がある場合は、2枚目に掲示してください。

音声やスライドのタイミングに問題がないか、再生ができるか、音量は十分か、雑音などがないか確 認してください。

録音を終えたら、パワーポイントのデータも大切に保存をしておいてください。 アップロードいただくのは、動画データ(MP4ファイル)のみです。 また、ファイルサイズは500MB以下にしてください。